#### e-Boekhouden.nl  $\bullet$

### **Handleiding** Beheer v1.1

#### Inhoud

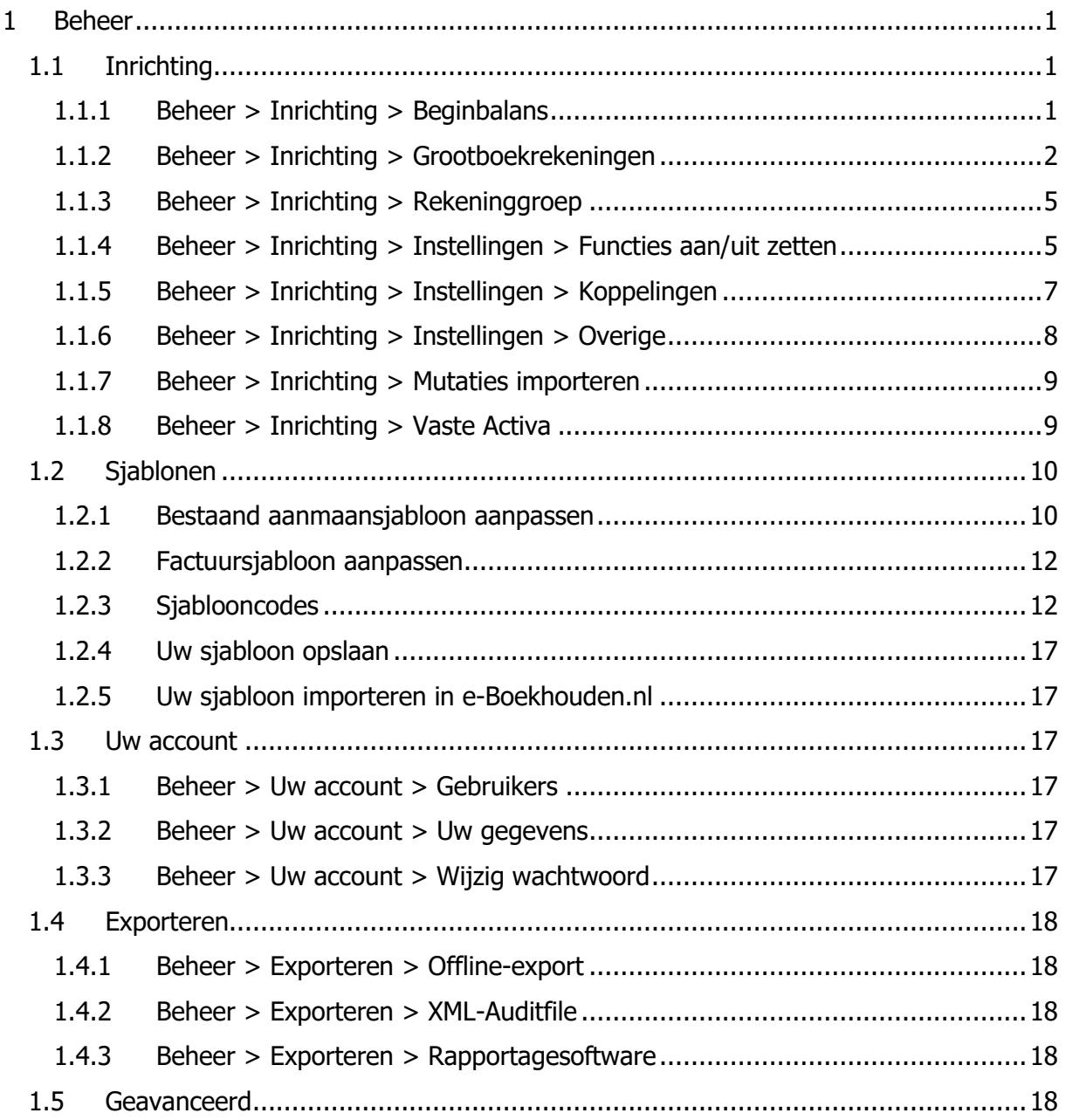

### $\bullet$ e-Boekhouden.nl

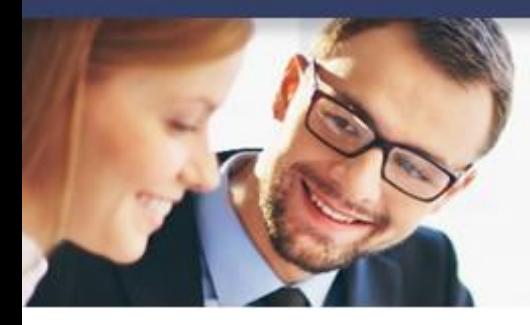

## **Handleiding**

### Beheer v1.1

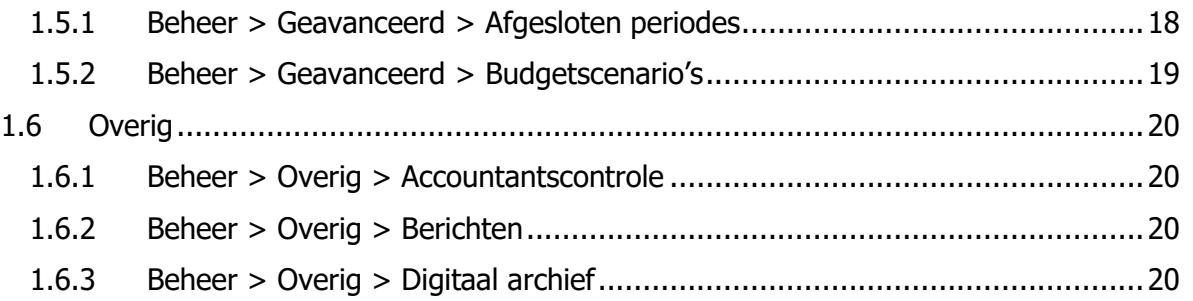

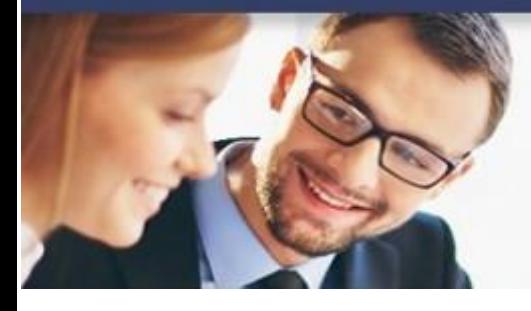

### **Handleiding Beheer**

#### <span id="page-2-0"></span>1 Beheer

In deze handleiding vindt u alle informatie over de functies die u vindt onder menuknop Beheer.

#### <span id="page-2-1"></span>1.1 Inrichting

#### <span id="page-2-2"></span>1.1.1 Beheer > Inrichting > Beginbalans

Heeft u een bestaande boekhouding, bijvoorbeeld in een ander boekhoudpakket, dan voert u de beginbalans in. Voer bij de verschillende grootboekrekeningen de saldi in. Staat een grootboekrekening er niet bij, dan klikt u op Rekening toevoegen (linksonder).

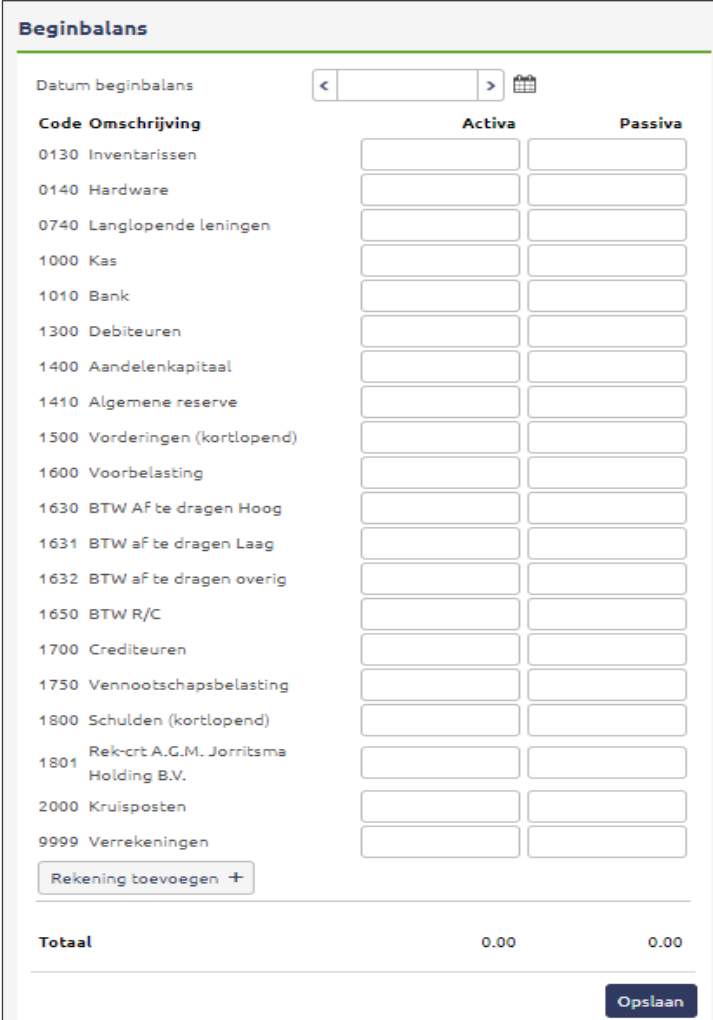

## e-Boekhouden.n<mark>l</mark>

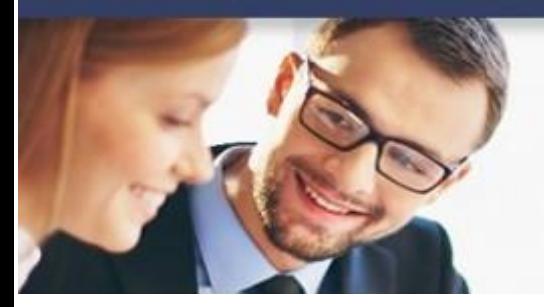

## **Handleiding**

**Beheer** 

Heeft u op het moment dat u begint met e-Boekhouden.nl facturen die niet voldaan zijn? Voer deze dan in en neem ze meer naar de nieuwe boekhouding. Voeg onderaan de pagina de open posten toe door op het bedrag onder Debiteuren en/of Crediteuren te klikken.

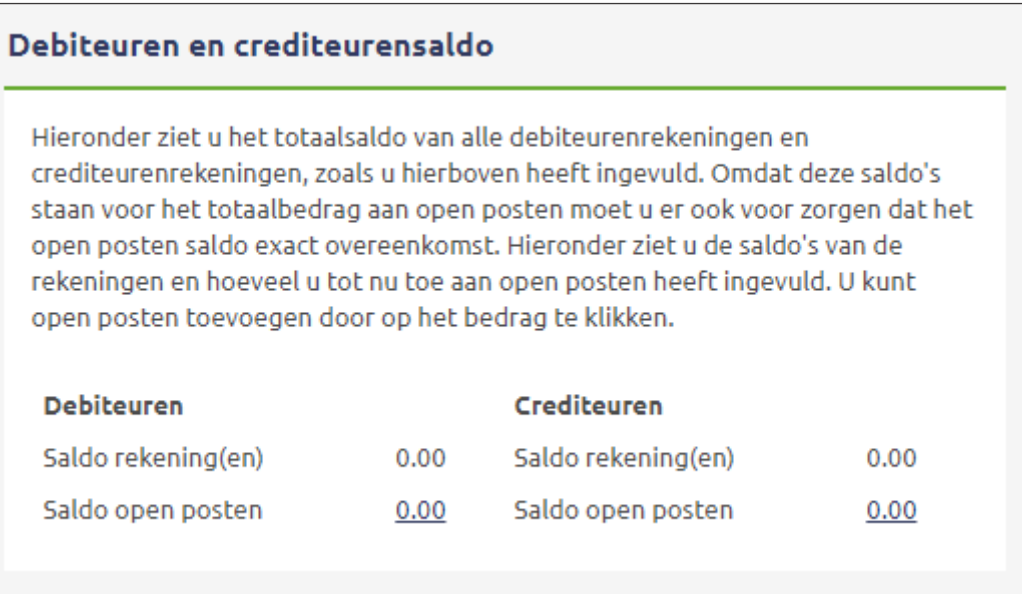

Let op: Voer hier enkel openstaande posten in met een factuurdatum vóór de datum van uw beginbalans, dus geen nieuwe facturen.

#### <span id="page-3-0"></span>1.1.2 Beheer > Inrichting > Grootboekrekeningen

Hier vindt u een lijst van grootboekrekeningen. e-Boekhouden.nl gebruikt standaard een rekeningschema dat voor veel MKB bedrijven voldoet. U kunt dit rekeningschema aanpassen naar uw eigen wensen of een lijst met eigen grootboekrekeningen importeren.

## e-Boekhouden.n<mark>l</mark>

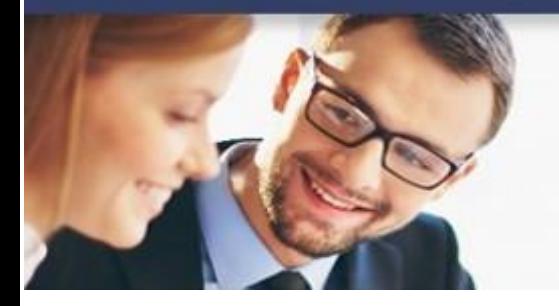

## **Handleiding**

**Beheer** 

#### 1.1.2.1 Grootboekrekening toevoegen

Voor het toevoegen van een nieuwe grootboekrekening, gaat u als volgt te werk:

1. Klik in het rekeningschema op Toevoegen om een nieuwe rekening toe te voegen.

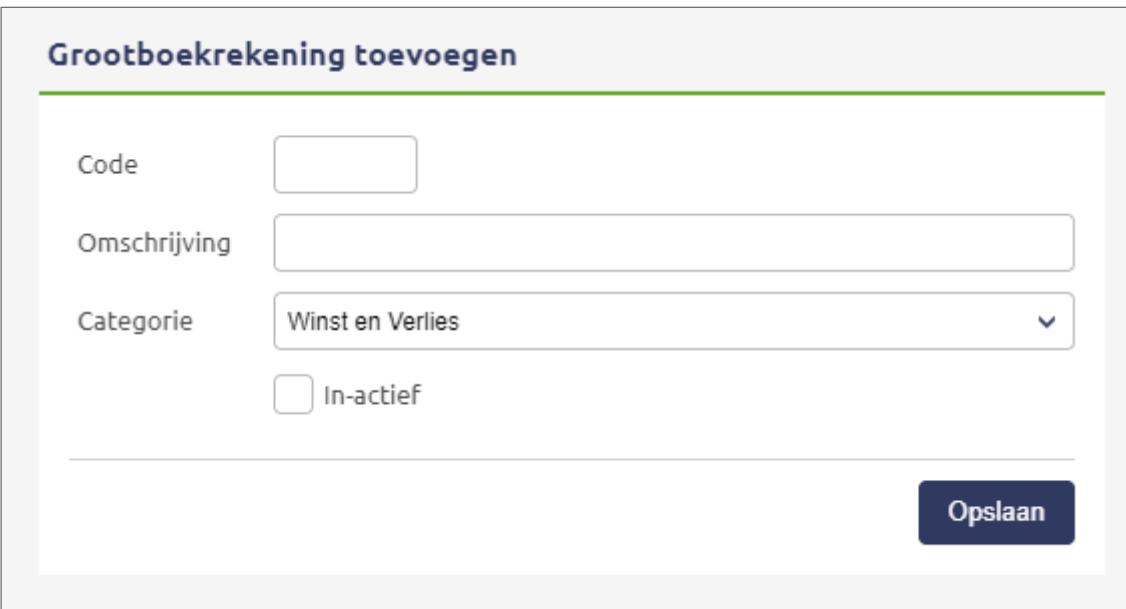

- 2. Vul de volgende gegevens in:
	- a. Code: de codes in het standaard rekeningschema zijn zo genummerd dat er aan de hand van het eerste cijfer een groepenindeling ontstaat. Wilt u deze indeling behouden, gebruik dan een 4-cijferige code.
	- b. Omschrijving: geef de nieuwe rekening een goede omschrijving, die voor u duidelijk maakt welke rekening het is.
	- c. Categorie:
		- i. Balans: deze categorie selecteert u voor zaken die hun waarde behouden (computers, kantoormeubilair etc.) of een langdurige schuld veroorzaken (leningen, etc.).
		- ii. Winst en Verlies: selecteer deze categorie als u op de betreffende rekening omzetten of inkopen registreert.

### **Handleiding**

**Beheer** 

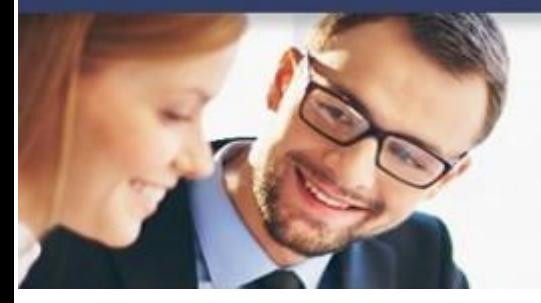

#### iii. Betalingsmiddelen: wanneer u een bankrekening, girorekening of kas toevoegt, selecteert u deze categorie.

- iv. Debiteuren: indien u een nieuwe debiteurenrekening wilt toevoegen, selecteert u Debiteuren.
- v. Crediteuren: indien u een nieuwe crediteurenrekening wilt toevoegen, selecteert u Crediteuren.
- 3. Klik op Opslaan en de nieuwe grootboekrekening is direct beschikbaar.

**Tip:** op het moment dat u boekingen invoert, kunt u ook een nieuwe grootboekrekening (ofwel tegenrekening) toevoegen door op het plusje te klikken.

#### 1.1.2.2 Grootboekrekeningen importeren

U kunt in e-Boekhouden.nl een lijst met grootboekrekeningen importeren. Hiervoor is een aparte [handleiding](http://pdf.e-boekhouden.nl/handleiding/Handleiding_Grootboekrekeningen_Importeren.pdf) beschikbaar.

#### 1.1.2.3 Grootboekrekening wijzigen

Voor iedere grootboekrekening staat een geel potloodje. Als u hierop klikt, kunt u de gegevens van de betreffende grootboekrekening wijzigen.

#### 1.1.2.4 Grootboekrekeningen verwijderen

Voor iedere grootboekrekening staat een kruisje. Klik hierop en u verwijdert de betreffende grootboekrekening uit e-Boekhouden.nl.

U kunt ook een reeks grootboekrekeningen in één keer verwijderen. Activeer het vinkje bij elke grootboekrekening die u wilt verwijderen. Klik onderaan de pagina bij Acties op Geselecteerde regels verwijderen. Alle aangevinkte grootboekrekeningen worden verwijderd uit het bestaande rekeningschema.

Let op: u kunt alleen grootboekrekeningen verwijderen die geen mutaties bevatten.

#### 1.1.2.5 Rekeningoverzicht exporteren

In het overzichtsscherm staan rechtsboven een aantal export-iconen. Daarmee kunt u een overzicht van uw rekeningschema exporteren naar Excel, PDF of CSV.

## **Handleiding**

**Beheer** 

#### <span id="page-6-0"></span>1.1.3 Beheer > Inrichting > Rekeninggroep

De functie Rekeninggroepen is een aanvulling op het standaard rekeningschema. U kunt hier uw bestaande rekeninggroepen inzien en zelf nieuwe rekeninggroepen aanmaken om aan uw grootboekrekeningen te koppelen.

- Wijzigen: klik op het potlood voor een rekeninggroep om de code of naam van deze rekeninggroep te wijzigen.
- Verwijderen: klik op het kruisje om een rekeninggroep te verwijderen.
- Printen: klik op het printicoontje om een overzicht van uw grootboekrekeningen te printen.

#### <span id="page-6-1"></span>1.1.4 Beheer > Inrichting > Instellingen > Functies aan/uit zetten

#### 1.1.4.1 Btw berekening

Als u gebruikmaakt van de facturatiemodule, dan heeft u de keuze de btw uit te rekenen over het totaalbedrag van de factuur, of de btw per regel te berekenen.

#### 1.1.4.2 Btw-codes

Indien u zaken doet met het buitenland, of btw mag verleggen, heeft u extra BTW codes nodig. Deze optie is beschikbaar na activeren.

#### 1.1.4.3 Btw-plichtig

Bent u niet Btw-plichtig? Dan kunt u dat hier aangeven. Het boekhoudpakket houdt er dan rekening mee dat u geen BTW hoeft te betalen en alle functies die u niet nodig heeft verdwijnen.

#### 1.1.4.4 Chatscherm

Vindt u het antwoord op uw vraag niet in de support-omgeving? Dan kunt u deze stellen aan onze Customer Care. Rechts onder in het scherm vindt u de chat-functie van e-Boekhouden.nl.

## **Handleiding**

**Beheer** 

6

#### 1.1.4.5 Correcties btw-aangifte

Verzendt u uw btw-aangifte vanuit e-Boekhouden.nl? Dan controleert e-Boekhouden.nl automatisch of er na het verzenden van de vorige aangifte wijzigingen zijn aangebracht in uw boekhouding die van invloed zijn op de btw–afdracht.

#### 1.1.4.6 Extra beveiliging

Deze extra beveiliging geeft u de zekerheid dat iemand, die uw gebruikersnaam en wachtwoord weet, uw boekhouding niet zomaar kan bekijken. Bij elke login, krijgt u een unieke, steeds veranderende code, per e-mail toegezonden.

#### 1.1.4.7 Factuur formaat

Geef hier aan of u uw facturen per e-mail in Rtf-formaat of Pdf-formaat wilt versturen.

#### 1.1.4.8 Gebroken boekjaar

Indien u gebruik maakt van een gebroken boekjaar, kunt u dat hier aangeven.

Let op: Start u uw bedrijf gedurende het kalenderjaar, dan betekent dit niet direct dat er sprake is van een gebroken boekjaar!

#### 1.1.4.9 Kostenplaatsen

Geef hier aan of u de functie voor kostenplaatsen wilt gebruiken. Indien u de optie Kostenplaatsen activeert, vindt u deze in het menu onder Boekhouden.

#### 1.1.4.10 Memoriaal-boekingen

Een memoriaalboeking is een boeking waarmee u waardes verplaatst van een bepaalde grootboekrekening naar een andere grootboekrekening. Veel memoriaalboekingen maakt e-Boekhouden.nl automatisch, maar in bepaalde gevallen maakt u deze zelf (bijvoorbeeld bij de jaarafsluiting). Wilt u gebruik maken van deze functie? Dan kunt u deze hier inschakelen.

#### 1.1.4.11 RGS – Referentie Grootboekschema

Indien u gebruikt wilt maken van exports op basis van het Referentie Grootboek Schema (RGS) dan kunt u deze functie hier aanzetten.

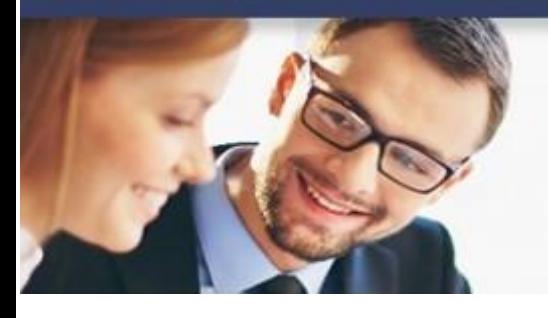

### **Handleiding**

**Beheer** 

#### 1.1.4.12 SMTP-server

Via deze optie kunt u eenvoudig uw eigen SMTP-server instellen voor alle mails die vanuit e-Boekhouden.nl namens u worden verzorgen. Denk hierbij aan offertes en facturen

#### 1.1.4.13 Toegang verlenen voor ondersteuning

Onze helpdesk heeft standaard geen toegang tot de informatie in uw administratie. We ondersteunen u graag zo goed mogelijk bij uw vragen, daarom vragen wij u hiervoor toestemming te geven voor tijdelijk inzicht in uw administratie.

#### 1.1.4.14 Voorraadadministratie

Wilt u naast de waarde van uw voorraad ook de aantallen bijhouden? Geef dan aan dat u gebruik wilt maken van de voorraadadministratie in e-Boekhouden.nl. Deze optie is een onderdeel van de facturatiemodule. Na het activeren van deze optie, vindt u de voorraadadministratie terug onder Factureren > Voorraad.

#### <span id="page-8-0"></span>1.1.5 Beheer > Inrichting > Instellingen > Koppelingen

#### 1.1.5.1 Webshops

e-Boekhouden.nl biedt koppelingen met een groot aantal webshops. Hier vindt u de mogelijkheid om een koppeling te maken met:

- CCV-Shop
- Gratiswebshopbeginnen.nl
- **Magento**
- **Mijnwebwinkel**
- MyShop
- OpenCart
- Prestashop
- SEOshop/Lightspeed
- **Shopify**
- Shoppagina.nl
- Joomla VirtueMart

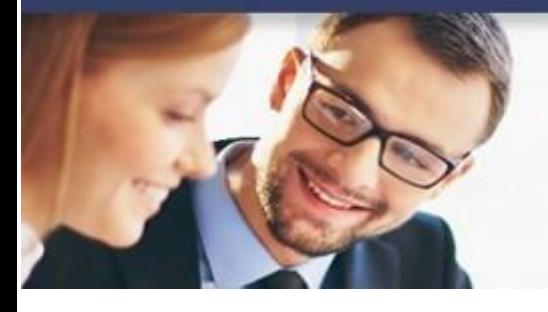

### **Handleiding Beheer**

- WooCommerce - Wordpress

Voor meer informatie over de webshopkoppelingen raadpleegt u de diverse handleidingen in de [support-omgeving.](http://secure.e-boekhouden.nl/bh/klantenservice/)

#### 1.1.5.2 Banken

e-Boekhouden.nl biedt koppelingen met de grootste banken. De meeste koppelingen activeert u vanuit uw internetbankieromgeving. Wilt u uw bunq-bankrekening koppelen? Dat u vanuit deze plek in e-Boekhouden.nl doen.

#### 1.1.5.3 API

Wilt u zelf een koppeling maken met e-Boekhouden.nl? Dan vindt u hier de benodigde beveiligingscodes.

#### 1.1.5.4 Overige koppelingen

U kunt hier daarnaast de volgende koppelingen instellen: Diverse Payment Service Providers, iZettle ( kassasysteem), Loanstreet (zakelijke leningen), NMBRS (salarisadministratie).

#### 8

#### <span id="page-9-0"></span>1.1.6 Beheer > Inrichting > Instellingen > Overige

#### 1.1.6.1 Accountant

U kunt in e-Boekhouden.nl samenwerken met uw accountant of boekhouder. Vul hier de gebruikersnaam van uw accountant of boekhouder in. Zo koppelt u uw administratie aan het account van uw accountant of boekhouder.

Maakt uw accountant/boekhouder nog geen gebruik van e-Boekhouden.nl? Uw accountant of boekhouder kan zich vrijblijvend en kosteloos aanmelden via onze [website.](http://www.e-boekhouden.nl/?c=handleiding_beheer&utm_source=handleidingen&utm_medium=handleiding_beheer&utm_content=accountant)

#### 1.1.6.2 Btw-conversie

Hier kunt u de btw-codes van e-Boekhouden.nl geautomatiseerd aanpassen van 6% naar 9%.

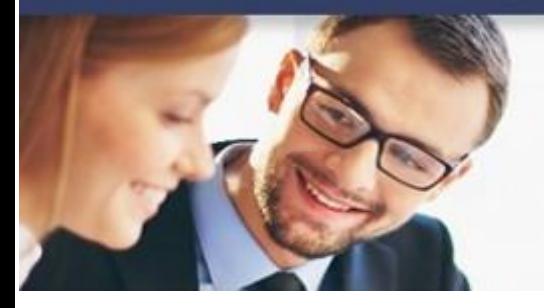

### **Handleiding**

**Beheer** 

#### 1.1.6.3 Gekoppelde administraties

Indien u meerdere administraties heeft in e-Boekhouden.nl kunt u deze koppelen, zodat u deze administraties kunt openen via dezelfde gebruikersnaam.

U vindt gekoppelde administraties terug via Overig > Administraties.

#### 1.1.6.4 Opnieuw beginnen

Wilt u helemaal opnieuw beginnen met uw administratie, gebruik dan deze optie. U verwijdert hiermee alle aanwezige mutaties en de beginbalans en start weer met een blanco boekhoudmodule.

#### 1.1.6.5 Relatie selecteren

e-Boekhouden.nl biedt verschillende mogelijkheden voor het zoeken en selecteren van relaties. U kiest hier of u relaties wilt selecteren uit een keuzelijst, door middel van zoeken of inline zoeken.

#### 1.1.6.6 Vrije velddefinities

U kunt bij uw relaties tot maximaal 10 gegevensvelden naar eigen inzicht toevoegen, bijvoorbeeld geboortedatum of voornaam.

#### <span id="page-10-0"></span>1.1.7 Beheer > Inrichting > Mutaties importeren

Het is mogelijk om mutaties uit bijvoorbeeld andere boekhoudpakketten te importeren in e-Boekhouden.nl. Er is een aparte [handleiding](https://secure.e-boekhouden.nl/handleiding/Handleiding_Mutaties_importeren.pdf) beschikbaar voor deze functie.

#### <span id="page-10-1"></span>1.1.8 Beheer > Inrichting > Vaste Activa

Als u een bedrijfsmiddel aankoopt voor uw bedrijf met een waarde hoger dan € 450, dan zijn dit vaste activa. Voorbeelden zijn inventaris, machines en transportmiddelen. Met de functie voor vaste activa kunt u de jaarlijkse/maandelijkse afschrijvingen automatisch laten verlopen. Er is een [handleiding](http://pdf.e-boekhouden.nl/handleiding/Handleiding_vaste_activa.pdf) beschikbaar die u helpt bij het invoeren van de vaste activa en het instellen van de automatische afschrijvingen.

#### $\bigoplus$ e-Boekhouden.nl

### **Handleiding Beheer**

#### <span id="page-11-0"></span>1.2 Sjablonen

#### <span id="page-11-1"></span>1.2.1 Bestaand aanmaansjabloon aanpassen

Om een bestaand aanmaansjabloon aan te passen naar indeling of uw eigen logo toe voegen, volgt u de volgende stappen:

1. Ga naar op Beheer > Sjablonen > Aanmaansjablonen. Onderstaand scherm opent.

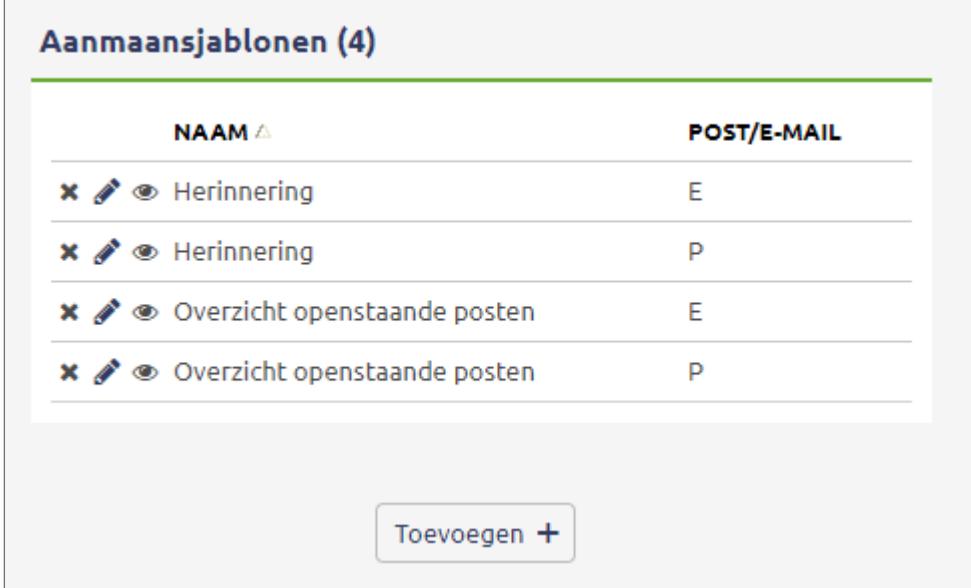

Er zijn twee soorten aanmaansjablonen:

- Herinnering
- Overzicht openstaande posten

U kunt aanmaansjablonen per e-mail en per post versturen.

## e-Boekhouden.n<mark>l</mark>

# **Handleiding**

**Beheer** 

#### 1.2.1.1 E-mailsjabloon aanpassen

Klik op het potlood om het e-mailsjabloon direct te wijzigen. Klik op Opslaan om de wijzigingen te bewaren. Via Aanmaansjablonen > Uitleg ziet u welke codes u in het sjabloon kunt gebruiken.

#### 1.2.1.2 Postsjabloon aanpassen

- 1. Klik op het oo en vervolgens op Openen om het postsjabloon te openen. Het sjabloon opent in Microsoft Word.
- 2. Pas het sjabloon naar wens aan.
- 3. Bewaar het bestand op uw apparaat. Kies voor een herkenbare naam en een locatie die u gemakkelijk terug kunt vinden.
- 4. Ga terug naar e-Boekhouden.nl en klik op het potloodje om het postsjabloon te wijzigen.

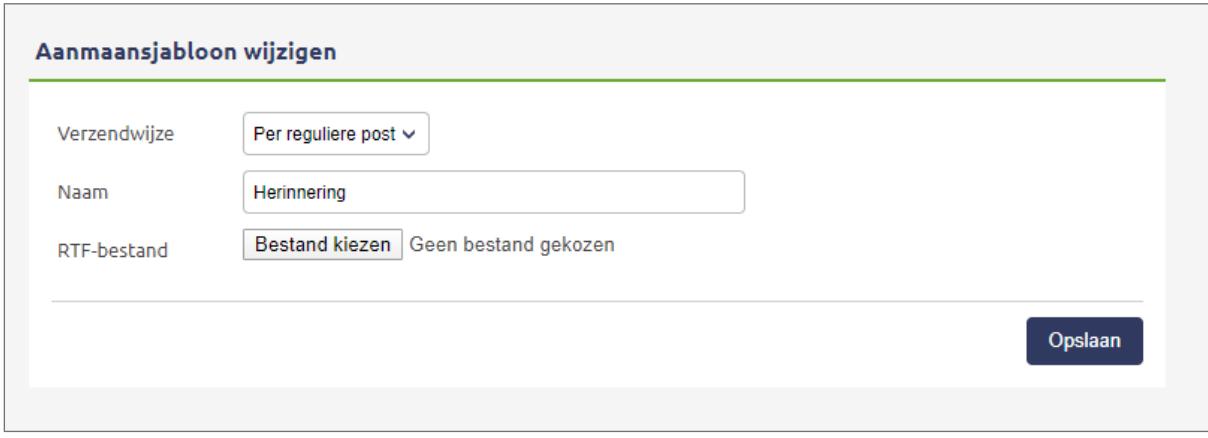

- 5. Kies een naam voor het aangepaste sjabloon.
- 6. Zoek via Bladeren naar het juiste bestand.
- 7. Klik op Opslaan. U kunt nu het aangepaste sjabloon gebruiken.

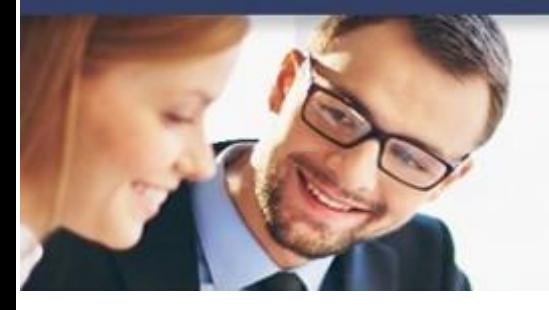

### **Handleiding**

**Beheer** 

#### <span id="page-13-0"></span>1.2.2 Factuursjabloon aanpassen

Het is mogelijk om een bestaand factuursjabloon in e-Boekhouden.nl aan te passen. Dit gaat als volgt:

- 1. Ga na Beheer > Sjablonen > Factuursjablonen.
- 2. Hier ziet u een overzicht van uw sjablonen. Met de knop Toevoegen kunt u een nieuw sjabloon aanmaken.
- 3. Klik op het potlood om een van de bestaande sjablonen te wijzigen.
- 4. Kies bij Type voor Eenvoudig en klik op Volgende.
- 5. Pas uw sjabloon aan door elementen te verslepen. U kunt ook briefpapier toevoegen.
- 6. Klik als de wijzigingen compleet zijn op Opslaan.

Het stappenplan hierboven is van toepassing op eenvoudige factuursjablonen. e-Boekhouden.nl biedt ook geavanceerde factuursjablonen. Bekijk voor meer informatie de handleidingen [Eenvoudige factuursjablonen](https://secure.e-boekhouden.nl/handleiding/Handleiding-eenvoudige-factuursjablonen.pdf) en [Geavanceerde factuursjablonen.](https://secure.e-boekhouden.nl/handleiding/Korte_handleiding_factuursjablonen.pdf)

12

#### <span id="page-13-1"></span>1.2.3 Sjablooncodes

U kunt ook een geheel nieuw sjabloon voor facturen toevoegen aan uw account. Door het groot aantal mogelijke vaste velden, worden nieuwe sjablonen echter vaak te complex.

Wilt u toch een eigen sjabloon maken? Plaats dan de gewenste velden in uw sjabloon. Een sjabloon in e-Boekhouden.nl is een RTF-bestand. Wij hebben een vaste lijst met alle velden die u in uw sjabloon kunt gebruiken.

#### $|$ e-Boekhouden.nl  $\bigoplus$

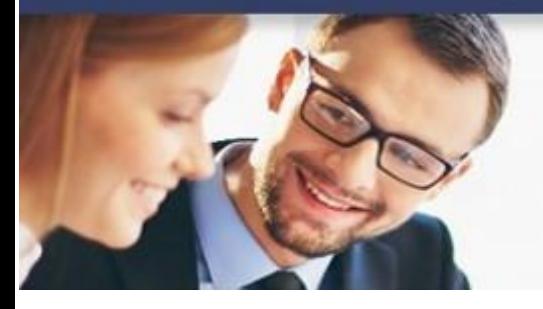

### **Handleiding**

**Beheer** 

#### 1.2.3.1 Codes aanmaansjablonen

Let op: Wanneer u een code kopieert vanuit de handleiding, werkt deze vaak niet correct. Typ de volledige code altijd zelf in op uw sjabloon.

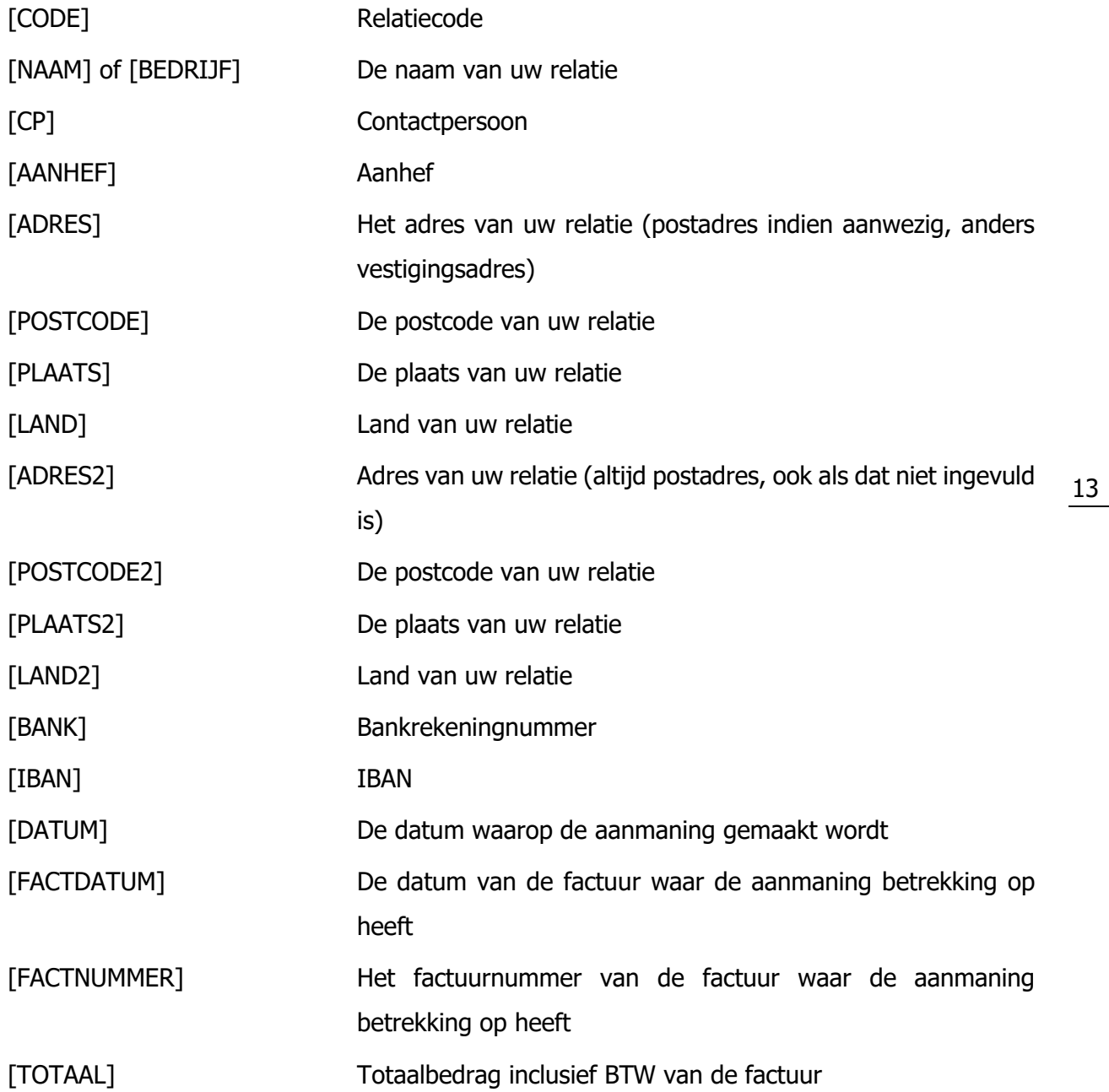

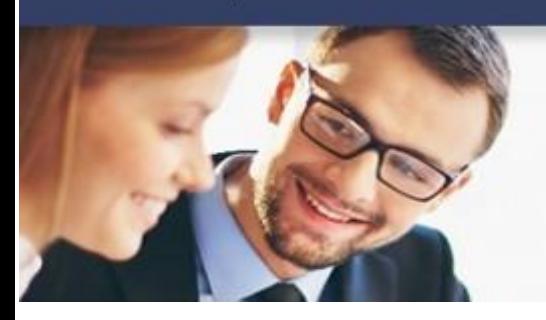

### **Handleiding**

**Beheer** 

#### [VOLDAAN] Het bedrag dat reeds voldaan is [OPENSTAAND] Het bedrag wat uw relatie nog moet voldoen [VRIJ1] Zelf definieerbaar relatieveld 1 [VRIJ2] Zelf definieerbaar relatieveld 2 [VRIJ3] Zelf definieerbaar relatieveld 3 [VRIJ4] Zelf definieerbaar relatieveld 4 [VRIJ5] Zelf definieerbaar relatieveld 5 [VRIJ6] Zelf definieerbaar relatieveld 6 [VRIJ7] Zelf definieerbaar relatieveld 7 [VRIJ8] Zelf definieerbaar relatieveld 8 [VRIJ9] Zelf definieerbaar relatieveld 9 [VRIJ10] Zelf definieerbaar relatieveld 10

#### 1.2.3.2 Codes factuursjablonen

Let op: wanneer u een code kopieert vanuit de handleiding, werkt deze niet correct. Typ de volledige code altijd zelf in op uw sjabloon.

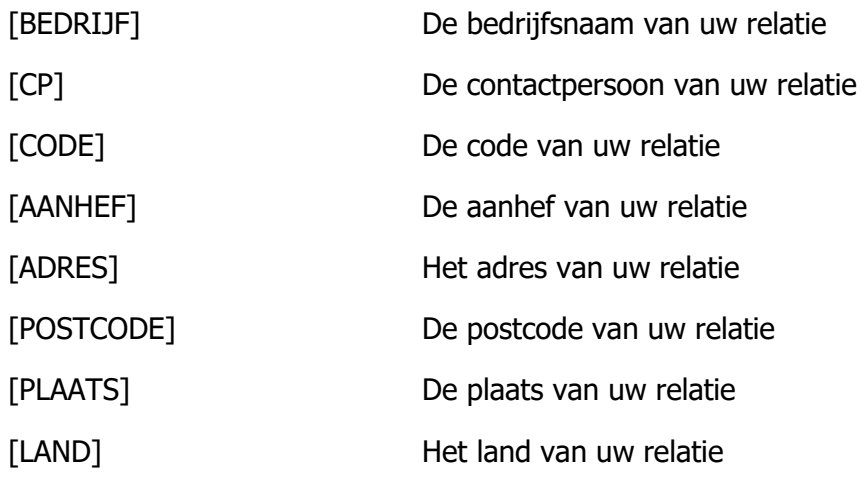

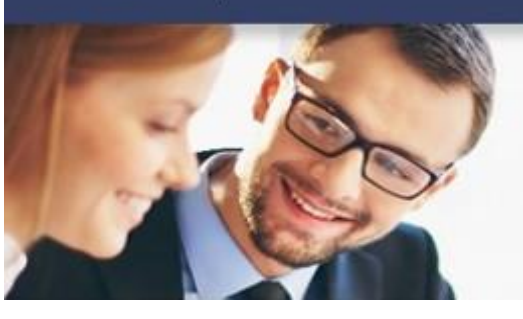

## **Handleiding**

**Beheer** 

#### [ADRES2] Het vestigingsadres van uw relatie [POSTCODE2] De vestigingspostcode van uw relatie [PLAATS2] De vestigingsplaats van uw relatie [LAND2] Het land van uw relatie [VRIJ1] Vrij relatieveld #1 [VRIJ2] Vrij relatieveld #2 [VRIJ3] Vrij relatieveld #3 [VRIJ4] Vrij relatieveld #4 [VRIJ5] Vrij relatieveld #5 [VRIJ6] Vrij relatieveld #6 [VRIJ7] Vrij relatieveld #7 [VRIJ8] Vrij relatieveld #8 [VRIJ9] Vrij relatieveld #9 [VRIJ10] Vrij relatieveld #10 [IBAN] De Iban uit de machtiging [MACHTIGINGID] Het machtigingskenmerk uit de machtiging [BTWNR] Het Btw-nummer van uw relatie [DATUM] De factuurdatum [NUMMER] Factuurnummer [KENMERK] Het kenmerk van uw factuur [TERMIJN] Betalingstermijn [NOTITIE] Opmerkingen [VARTEKST] Variabele factuurtekst [VDATUM] Vervaldatum [LAAN] Lijst met aantallen van de diensten/producten

## **Handleiding**

**Beheer** 

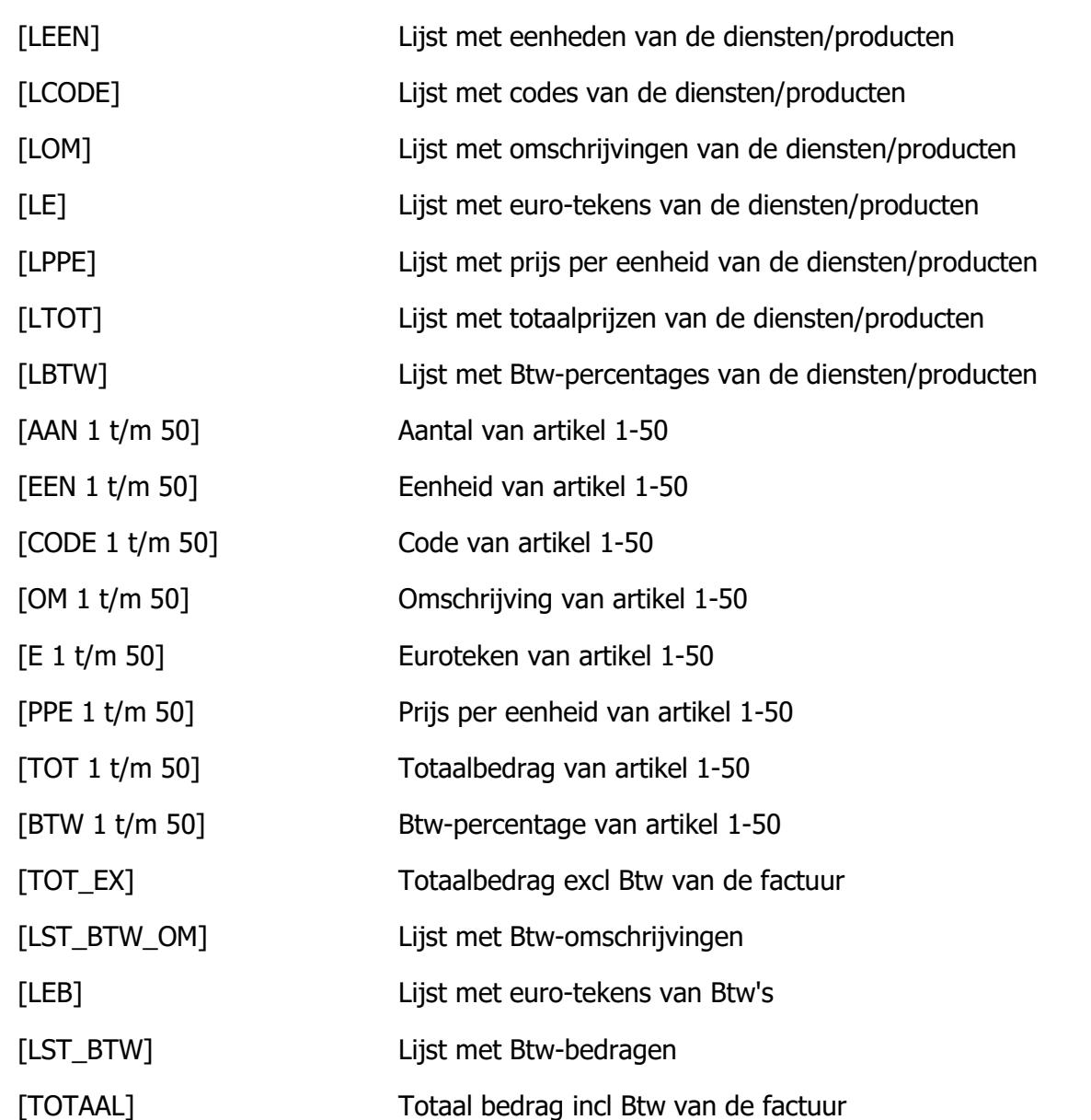

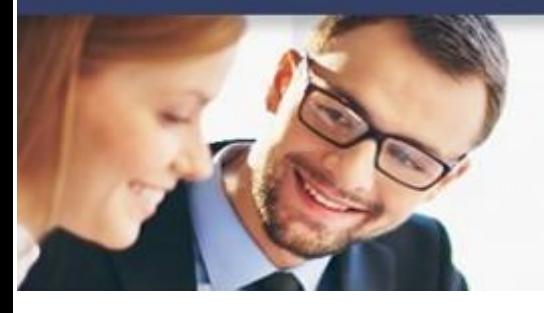

### **Handleiding**

**Beheer** 

#### <span id="page-18-0"></span>1.2.4 Uw sjabloon opslaan

Als u klaar bent met het maken van uw sjabloon, slaat u dit op als een RTF of Richt Tekst Format bestand.

#### <span id="page-18-1"></span>1.2.5 Uw sjabloon importeren in e-Boekhouden.nl

- 1. Ga naar Beheer > Sjablonen > Aanmaansjablonen of Factuursjablonen.
- 2. Om een nieuw sjabloon toe te voegen, klikt u op Toevoegen.
- 3. Geef het sjabloon een naam.
- 4. Klik op Bladeren om het sjabloon te selecteren.
- 5. Klik op Opslaan om het bestand te importeren.

#### <span id="page-18-2"></span>1.3 Uw account

#### <span id="page-18-3"></span>1.3.1 Beheer > Uw account > Gebruikers

De beheerder van een account kan kosteloos extra gebruikers aanmaken en per gebruiker rechten toekennen. Voor elk account kan een onbeperkt aantal gebruikers aangemaakt worden.

#### <span id="page-18-4"></span>1.3.2 Beheer > Uw account > Uw gegevens

Bij Uw gegevens kunt u zelf:

- uw eigen bedrijfsgegevens inzien en wijzigen
- het opgegeven factuuradres inzien en wijzigen
- uw huidige abonnement bekijken en up- of downgraden
- direct uw abonnement opzeggen
- de overeenkomst inzien die u heeft met e-Boekhouden.nl
- alle facturen van afgelopen 24 maanden inzien en downloaden

#### <span id="page-18-5"></span>1.3.3 Beheer > Uw account > Wijzig wachtwoord

Via Beheer > Uw account > Wijzig wachtwoord kunt u uw wachtwoord wijzigen. Voer hiervoor eenmaal uw oude en twee keer uw nieuwe wachtwoord in. Het is van belang dat een wachtwoord minimaal 6 tekens lang is. Het mag ieder teken bevatten.

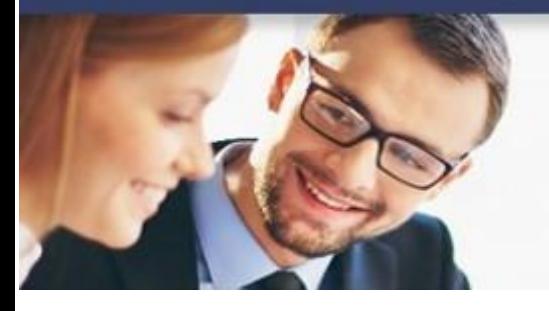

# **Handleiding**

**Beheer** 

**Tip:** wij adviseren u een wachtwoord van minimaal 10 tekens in te voeren en deze zeker één keer per maand te wijzigen.

#### <span id="page-19-0"></span>1.4 Exporteren

#### <span id="page-19-1"></span>1.4.1 Beheer > Exporteren > Offline-export

Vanuit uw e-Boekhouden.nl omgeving kunt u op ieder gewenst moment een export maken van uw boekhouding. Deze export kunt u alleen openen met de bijbehorende [Offline module](https://secure.e-boekhouden.nl/bh/bh_offlineexport.asp?ACTION=DOWNLOAD) van e-Boekhouden.nl.

#### <span id="page-19-2"></span>1.4.2 Beheer > Exporteren > XML-Auditfile

Als de Belastingdienst uw boekhouding wil controleren, vragen zij om een XML-Auditfile. Deze kunt u hier aanmaken. Daarnaast voldoet deze export aan de bewaarplicht.

#### <span id="page-19-3"></span>1.4.3 Beheer > Exporteren > Rapportagesoftware

Veel rapportagesoftwarepakketten kunnen een exportbestand importeren. In e-Boekhouden.nl maakt u eenvoudig bestanden aan om te importeren in de rapportagesoftware van:

- **Accept**
- CaseWare
- Infine
- PM Report
- Unit 4 Audition
- Visionplanner
- SpeedBooks

#### <span id="page-19-4"></span>1.5 Geavanceerd

#### <span id="page-19-5"></span>1.5.1 Beheer > Geavanceerd > Afgesloten periodes

Het kan zijn dat u (of uw accountant) een periode wilt afsluiten, bijvoorbeeld een jaar of een btw- periode. Als u een periode afsluit, kunt u in deze periode geen mutaties meer invoeren, wijzigen of verwijderen.

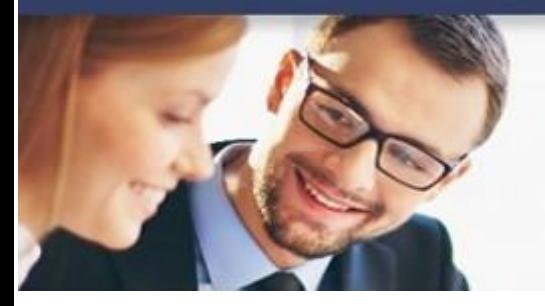

# **Handleiding**

**Beheer** 

Een periode die u zelf heeft gesloten, kunt u altijd weer zelf openen. Een periode die uw accountant heeft afgesloten, kunt u zelf niet heropenen. Neem hiervoor contact op met uw accountant.

#### <span id="page-20-0"></span>1.5.2 Beheer > Geavanceerd > Budgetscenario's

U kunt in e-Boekhouden.nl budgetscenario's aanmaken waarmee u uw inkomsten en uitgaven kunt verdelen over de maanden. Het is mogelijk om met meerdere budgetscenario's tegelijkertijd te werken. Via Boekhouden > Overzichten > Winst & Verlies kunt u het budgetscenario van uw keuze selecteren, om zo uw Winst- & Verliessaldo te vergelijken met uw budgetscenario.

#### 1.5.2.1 Budgetscenario's toevoegen

Klik op Toevoegen en geef het budgetscenario een herkenbare naam. U geeft ook direct aan op welk jaar dit budgetscenario van toepassing is. Klik op Opslaan om het budgetscenario aan te maken.

#### 1.5.2.2 Budgetten bewerken

Als u een budgetscenario heeft aangemaakt, klikt u op Budgetten bewerken om het scenario te vullen of te bewerken.

#### 1.5.2.3 Budgetscenario's wijzigen

Om de naam en het jaar van een budgetscenario te wijzigen, klikt u op het potlood.

**Let op:** wilt u de bedragen in uw budget aanpassen? Kies dan voor Budgetten bewerken.

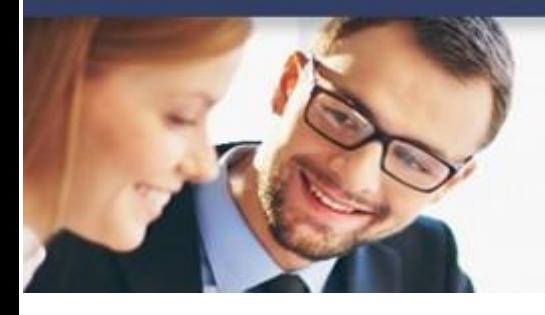

## **Handleiding**

**Beheer** 

#### <span id="page-21-0"></span>1.6 Overig

#### <span id="page-21-1"></span>1.6.1 Beheer > Overig > Accountantscontrole

Met behulp van de Accountantscontrole kunt u samenwerken met uw eigen accountant of administrateur.

- Klik onderaan de lijst op Toevoegen om een nieuwe controleopdracht toe te voegen.
- Selecteer welke periode u wilt laten controleren en voeg opmerkingen toe voor uw accountant.
- Klik op Opslaan om de controleopdracht direct door te sturen naar uw accountant. Eventuele correspondentie met uw accountant over een controleopdracht kunt u voeren via Berichten.

Let op: Deze functie ziet u alleen wanneer uw accountant toegang heeft tot uw administratie.

#### <span id="page-21-2"></span>1.6.2 Beheer > Overig > Berichten

Wanneer u samenwerkt met uw accountant, kunt u deze functie gebruiken om vragen te stellen aan uw accountant. U kunt deze functie vergelijken met e-mail, maar dan binnen e-Boekhouden.nl. U hebt dan alle correspondentie met uw accountant bij de hand in uw administratie.

#### <span id="page-21-3"></span>1.6.3 Beheer > Overig > Digitaal archief

Via deze weg heeft u toegang tot uw digitaal archief. Meer informatie hierover vindt u in de [handleiding.](https://secure.e-boekhouden.nl/handleiding/Handleiding_bestanden_importeren.pdf)